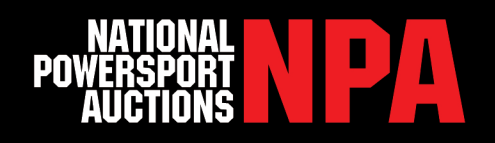

# HOW TO NAVIGATE NPAUCTIONS.COM

## **Get Registered**

If your dealership is already registered with National Powersport Auctions, simply use your NPA username and password to login.

If you are not registered with NPA, please call Dealer Registration at **888.292.5339**, **Ext 1**.

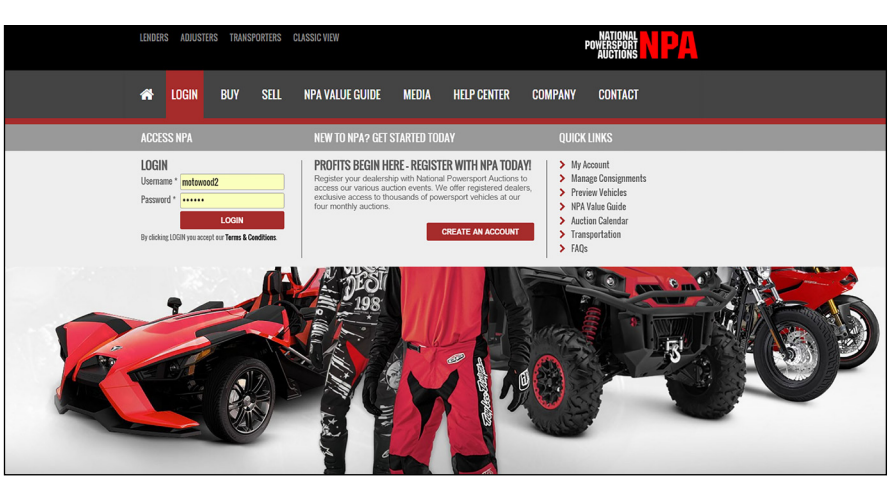

Once registered, go to the website

**npauctions.com** and scroll over the top grey bar to "Login".

Enter your username and password and click submit. Once logged in, you will automatically be taken to the "My Account" page.

## **How to Preview Auction Inventory**

Once logged in scroll over "BUY" in the grey navigation bar. Select which auction you would like to view and you willl be taken to the Simulcast Preview page.

Dealers will see a list of Live Auctions as well as Simulcast Only Auctions. To the right of the list you will see the auction lanes associated with each auction. Select the auction lane you would like to view.

By default, the page loads with all the vehicles in the auction. This page lists pertinent information about each unit which allows dealers to quickly scan over all inventory without having to click on each bike. The "Search" function to the left of this

page also allows dealers to find bikes by certain criteria like:

- **• Item #**
- **• Category**
- **• Make**
- **• Model**
- **• Min & Max**
- **• Score Year**

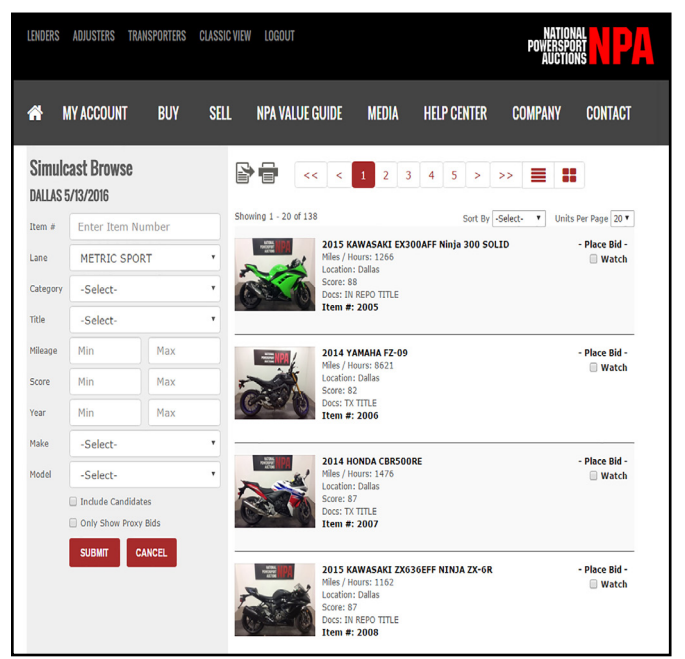

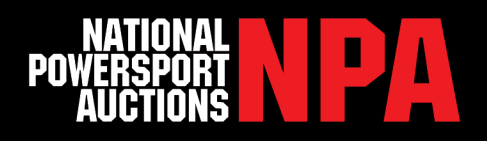

# **How to Bid on Auction Day**

Scroll over "BUY" in the grey navigation bar. Select which auction you would like to view and you will be taken to the Simulcast Preview page.

Find the auction and lane you are attending and click the gavel under Bid Access. This will bring up the bidding screen and you can begin bidding. Bid Access is only available 15 minutes prior to Auction Start Time.

Dealers will only have access to OEM Auctions in which they are franchised in and registered for.

Make sure that your speakers are turned on so you can hear any announcements or notes from the auctioneer prior to and during the auction.

When the Asking Bid is the amount

you would like to spend click the green BID button.

#### **Vehicle Details Page**

To view a vehicle's details, click the vehicle's picture or Item #. Dealers will then be able to view the titling information, a minimum of 12 high resolution photos and the vehicles Condition Report.

The "Condition Report" provides you with a comprehensive overview of the bikes structural, cosmetic and mechanical condition.

### **Transportation**

NPA's Transportation department specializes in coordinating the flow of vehicles to and from our nationwide facilities. NPA is the only service provider with dedicated carriers who have the

equipment and expertise required to transport motorcycles, ATV's and other specialty vehicles anywhere in the country. For transportation information on consignments, interfacility transfers (IFT), crossdocs and back hauls contact a transportation team member at **858.726.2209** or **transit@npauctions.com**.

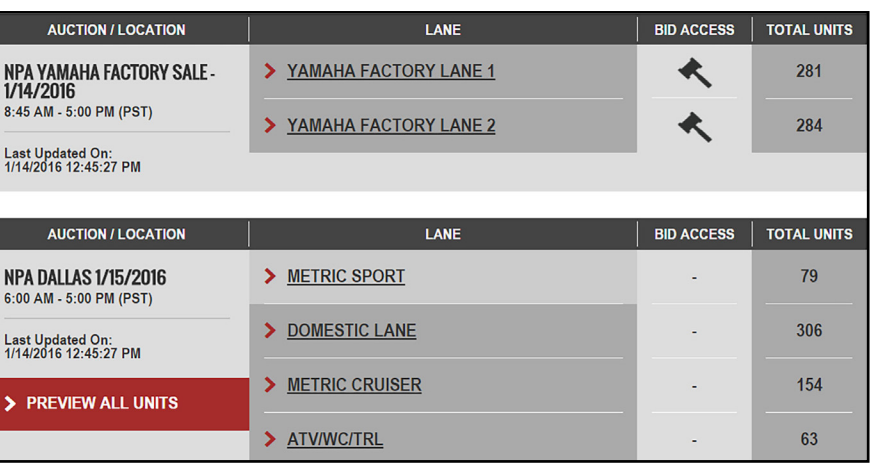

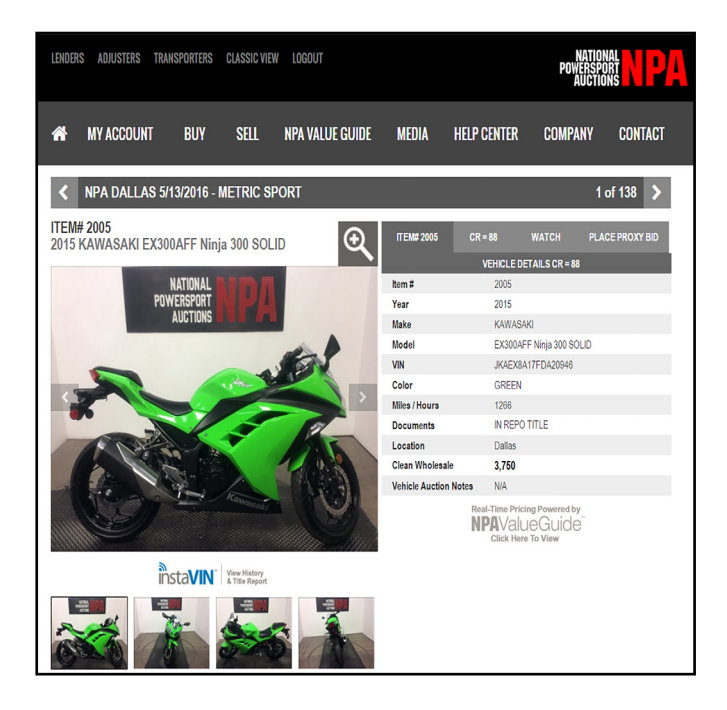